# Getting started with **Getting started with** Getting started with

You can use OverDrive's mobile app to borrow and enjoy eBooks and audiobooks from your library on your iOS device (iPhone/iPad/iPod touch).

## Step 1

Download our app, OverDrive Media Console (OMC), from one of the following:

- Apple App Store
- http://omc.overdrive.com/v3-available-now/ios.php

# Step 2

Open OMC and find your library's OverDrive-powered website. In newer versions of the app, you can do this by swiping from left to right to open the **Home menu**, then tapping **Add a library**. In older versions of the app, tap the **Get Books+** button, then **Add a library.**

- Tap the star to save your library's website to your library list.
- Tap your library's name to start browsing.

## Step 3

Log into your library's OverDrive-powered website with your library card and borrow a book.

# Step 4

Find borrowed books under your account in your library website. You can:

- Download EPUB Books\* and MP3 audiobooks directly to OMC.
- Tap **Read** to open and read OverDrive Read eBooks right in your browser.
- If you've installed the Kindle reading app from the Apple App Store, select **Kindle Book** (U.S. only) to complete checkout on Amazon's website and send the book to your Kindle reading app.

*\****Note***: To read eBooks in OMC, follow the prompts to authorize your device with an Adobe ID. It's a one-time, free process that takes just moments to complete.* 

*OverDrive®* 

*Need more help?*  Contact your library or visit OverDrive Help at help.overdrive.com.

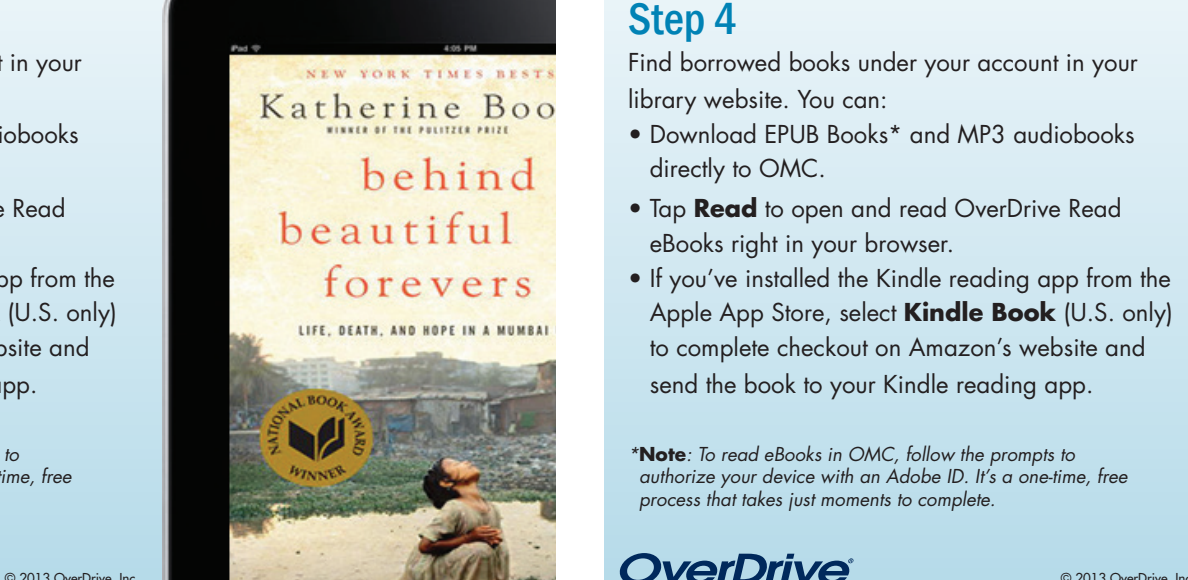

# iOS devices (iPhone®/iPad®/iPod® touch) and the state of thone®/iPad®/iPod® touch)

You can use OverDrive's mobile app to borrow and enjoy eBooks and audiobooks from your library on your iOS device (iPhone/iPad/iPod touch).

### Step 1

Download our app, OverDrive Media Console (OMC), from one of the following:

- Apple App Store
- http://omc.overdrive.com/v3-available-now/ios.php

# Step 2

Open OMC and find your library's OverDrive-powered website. In newer versions of the app, you can do this by swiping from left to right to open the **Home menu**, then tapping **Add a library**. In older versions of the app, tap the **Get Books+** button, then **Add a library.**

- Tap the star to save your library's website to your library list.
- Tap your library's name to start browsing.

### Step 3

Log into your library's OverDrive-powered website with your library card and borrow a book.

## Step 4

Find borrowed books under your account in your library website. You can:

- Download EPUB Books\* and MP3 audiobooks directly to OMC.
- Tap **Read** to open and read OverDrive Read eBooks right in your browser.
- If you've installed the Kindle reading app from the Apple App Store, select **Kindle Book** (U.S. only) to complete checkout on Amazon's website and send the book to your Kindle reading app.

*\****Note***: To read eBooks in OMC, follow the prompts to authorize your device with an Adobe ID. It's a one-time, free process that takes just moments to complete.* 

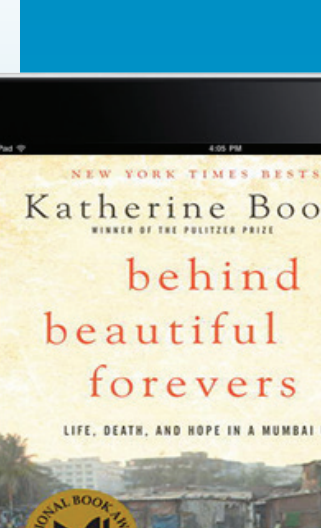

*Need more help?* 

Contact your library or visit OverDrive Help at help.overdrive.com.

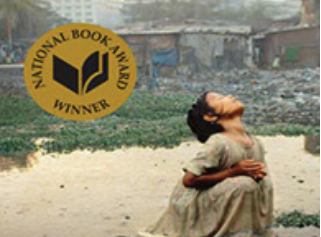